# Logging into the Aspen Parent Portal

# What is Aspen?

Aspen is a secure, Web-based school information management system.

It is used by Marlborough High School to track student data – from attendance to conduct and grades to schedules. MHS uses Family and Student portals to increase communication among parents, students, teachers, and administrators.

# To Access the Aspen Parent Portal

Log in to Aspen Family Portal using this link: [https://ma-marlborough.myfollett.com](https://ma-marlborough.myfollett.com/) Enter your **Login ID** and **Password**

## How can I get an Aspen Login ID and Password?

#### **For Parents/Guardians of Newly Registered Students:**

- When you registered for school, you should have provided an email address.
- You should have received an email from "aspen-sysadmin@myfollet.com" containing a Login ID and password. (This email is automatically created and sent in the evening after your child has attended their first day of school.)
- If you did not receive an email containing account info, please contact your child's house office to ensure that your correct email address is on file.

#### **For Parents/Guardians of Existing MHS Students:**

You will need to contact the Guidance Administrative Assistant (Ms. Lisa Delano at (508) 460-3500 Extension—7531) or your child's house office and provide a current email address.

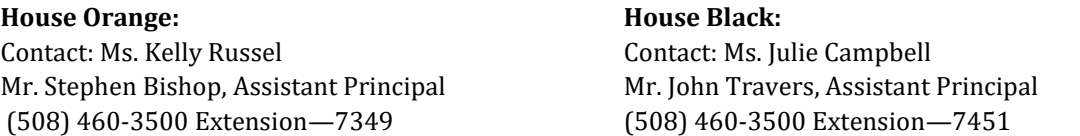

**Note:** If you have more than one student enrolled at Marlborough Public Schools (Grade 5-12) you will be able to see all students from one account as long as the same email address is on file for all students.

## Logging into Aspen for the First Time - On a Computer.

1. When you log into Aspen for the first time, you will receive a message that your password has expired.

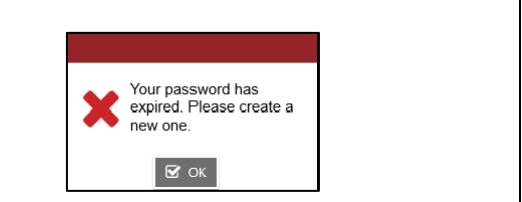

2. Click OK and create a new password.

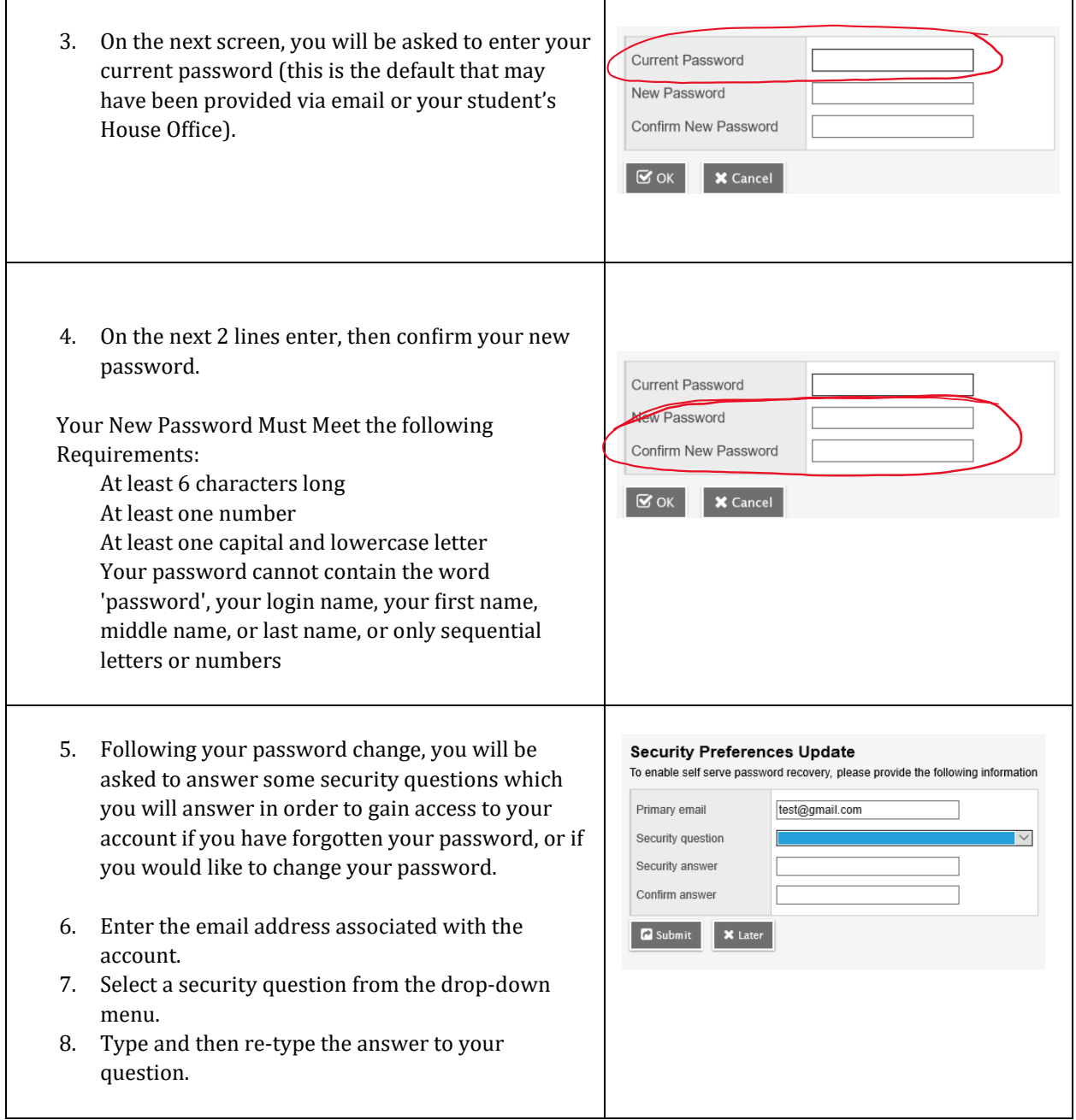

# Logging into Aspen for the First Time - On a Phone/Tablet.

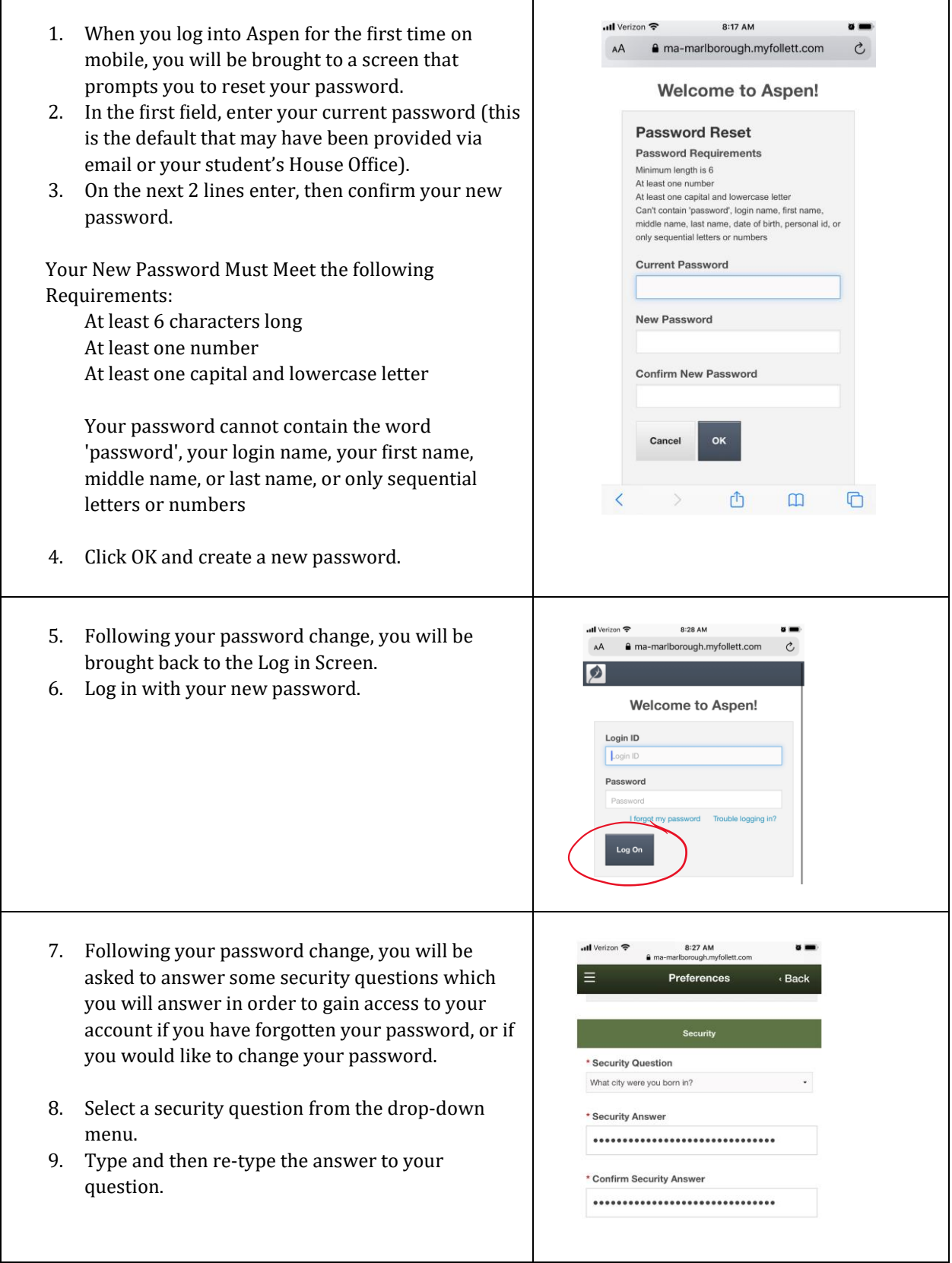

# How do I look at my child's attendance?

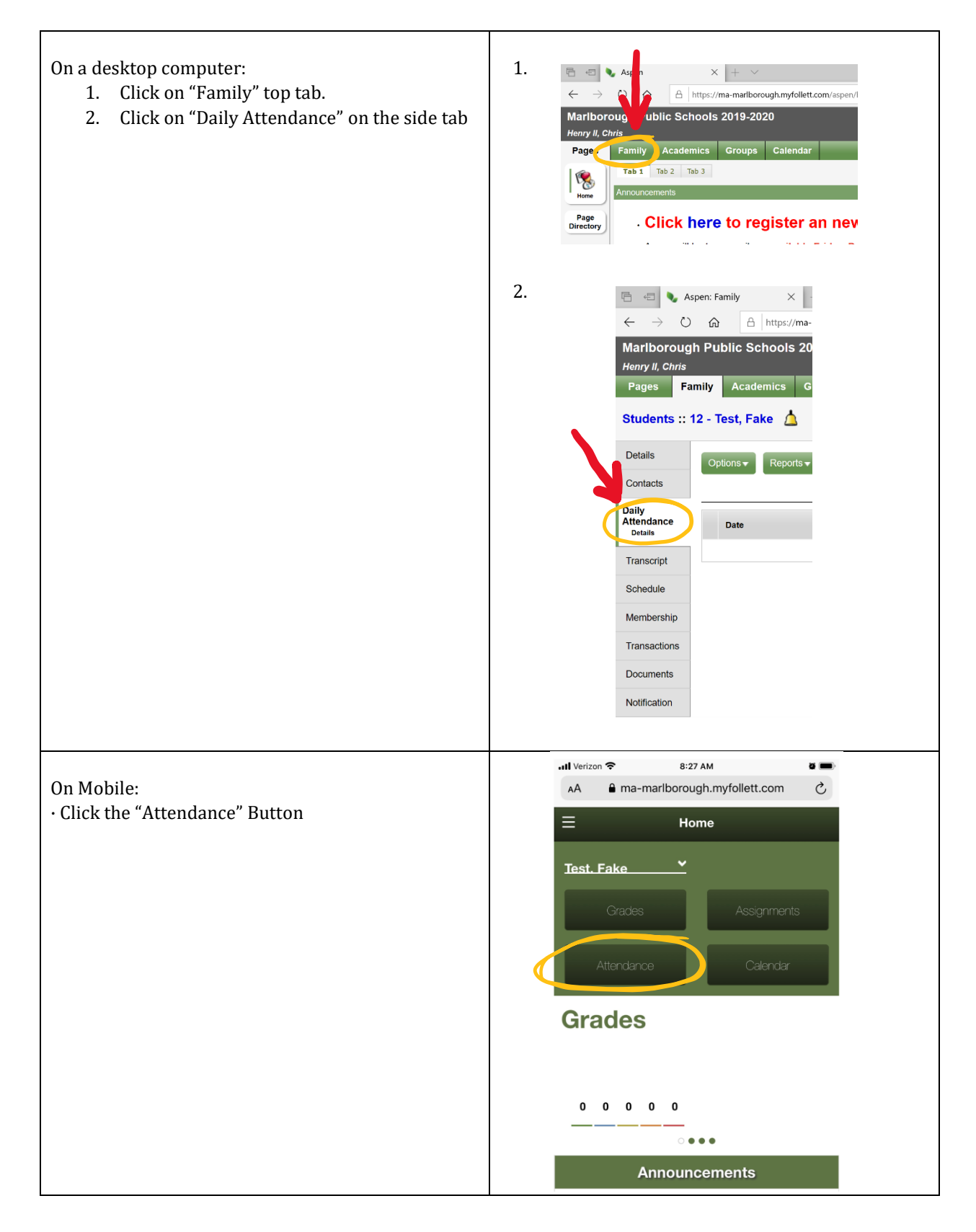

# How do I look at my child's grades?

On a desktop computer:

- 1. Click on the "Academics" top tab
- 2. A list of courses will appear
- 3. Click on one of the course numbers. You will see a screen for a grade summary for that class. (Course numbers are blue).
- 4. Click on the Assignments side tab to see a list of assignments, and the grades for each assignment.
- 5. To see information for other classes, either use the arrows at the upper right corner of the page, or click again on the Academics top tab, and then click another blue course number.

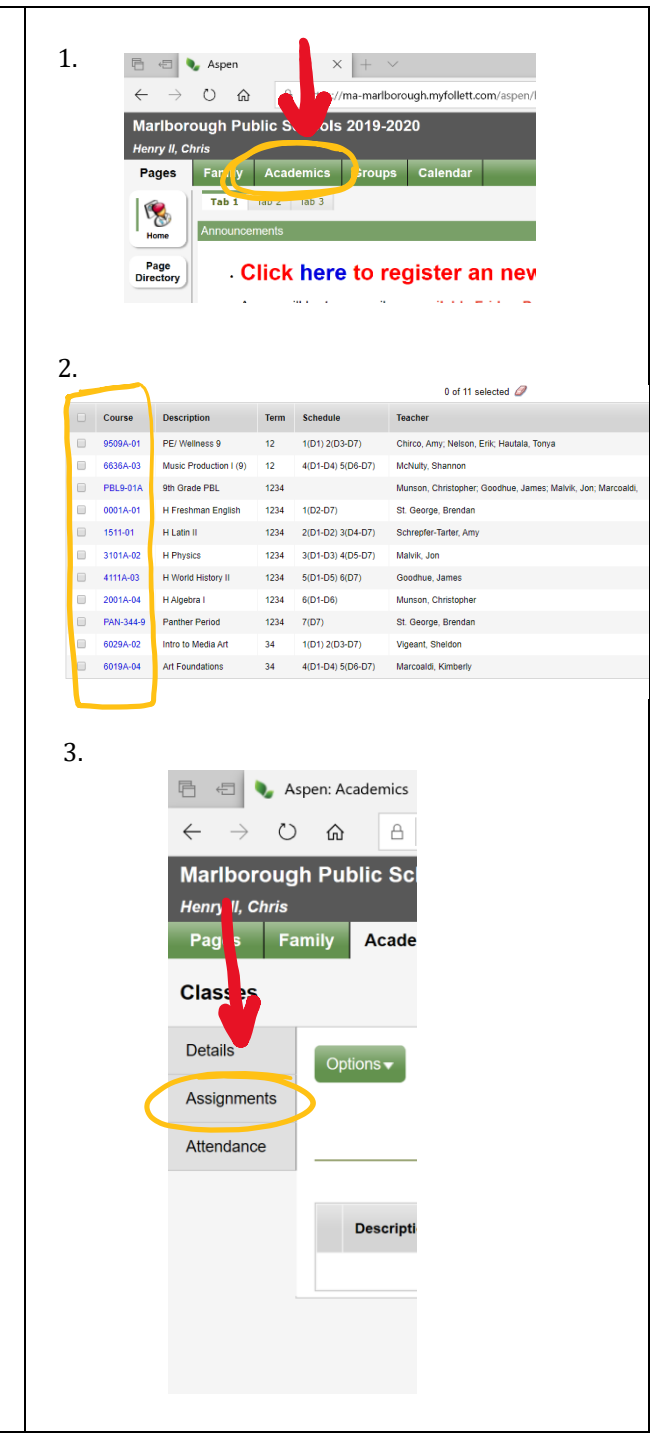

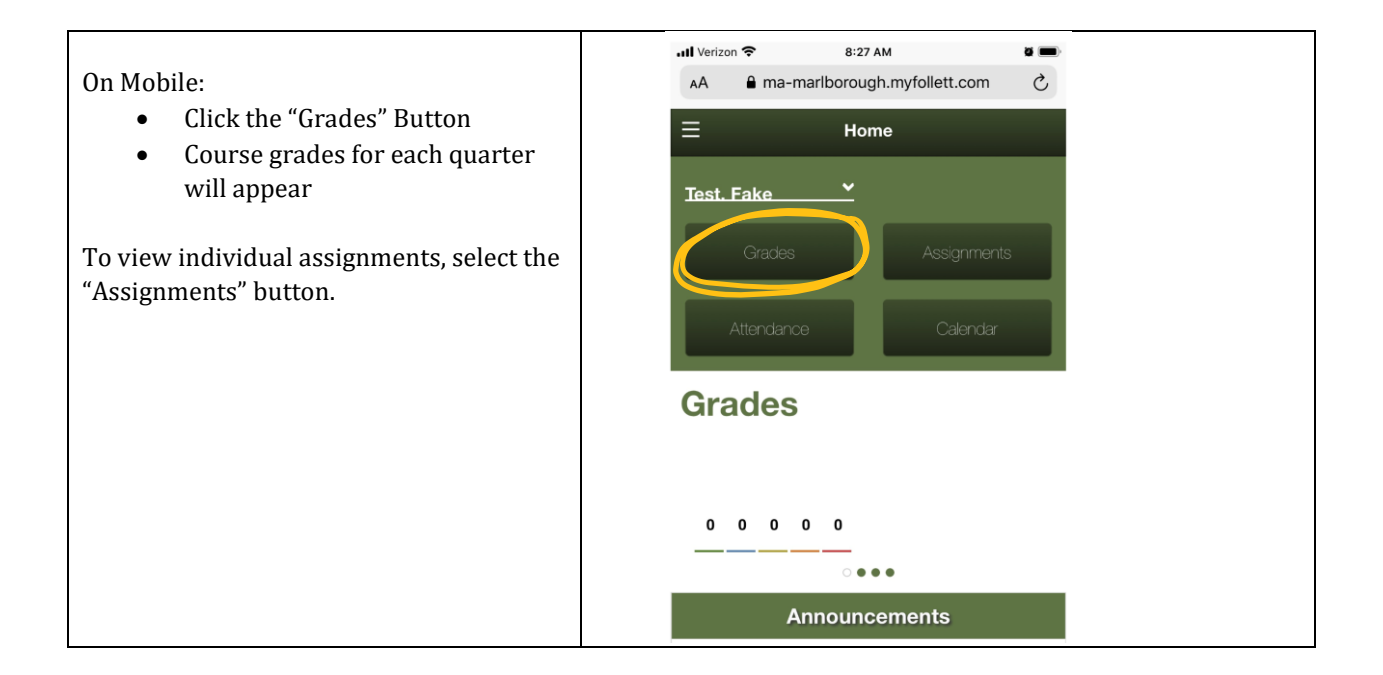